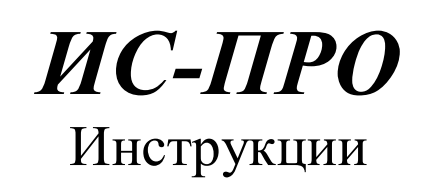

# *Создание консолидированной базы*

Версия 7.10.010 от 11.02.14

Страниц 16

Киев 2014

# **СОДЕРЖАНИЕ**

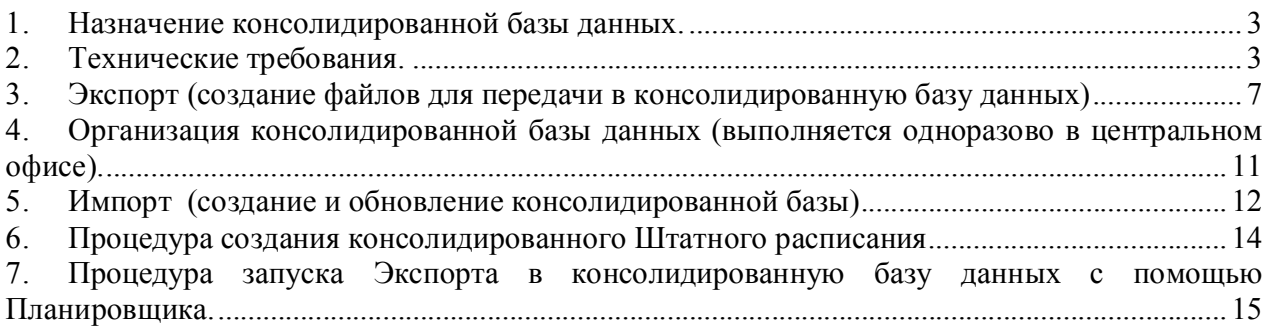

# *1. Назначение консолидированной базы данных.*

Консолидирована база данных «Учет кадров» предназначенная для получения полной информации по корпоративной организации, имеющей разветвленную структуру (в т.ч. территориально распределенную).

Консолидированная база создается из данных, переданных всех подчиненных организаций. Также консолидированная база может формироваться с данных консолидированной базы.

Для формирования такой базы необходимо иметь структуру корпоративной организации, отраженную в справочнике **Структурные единицы**, подсистема **Общие справочники**. Там же заполняются типы структурных единиц (центральный офис, филиал, отделение).

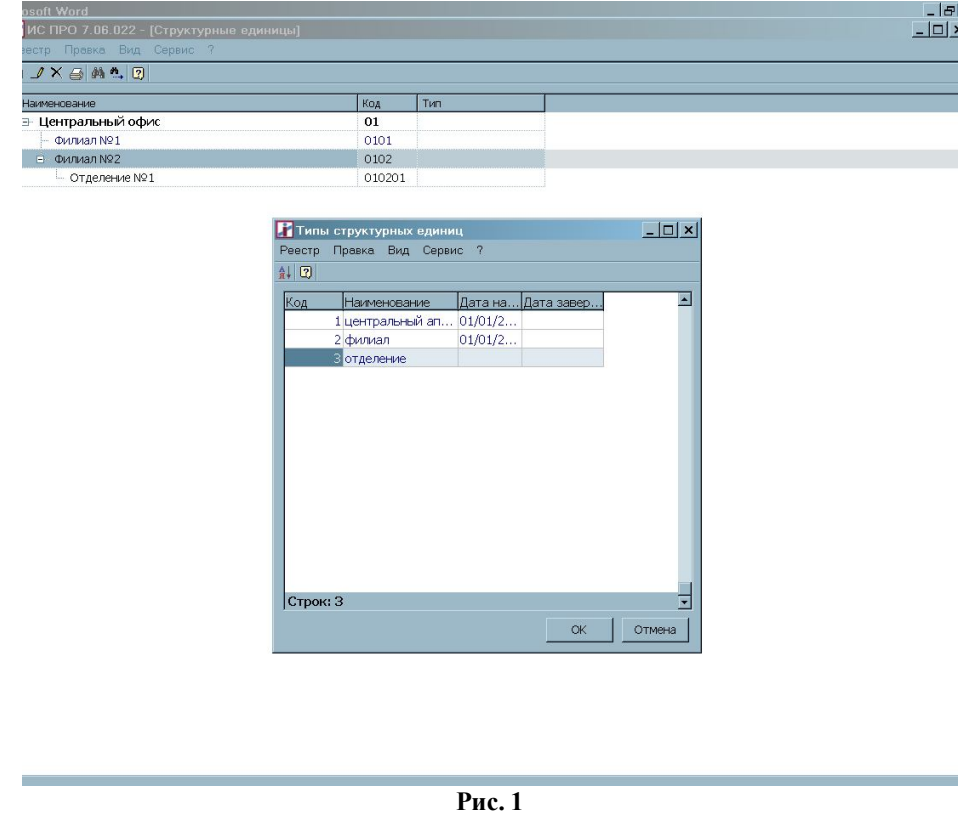

### *2. Технические требования.*

Для организации консолидированной базы данных на центральном уровне используется отдельная инсталляция «ИС-ПРО 7».

Для создания консолидированной базы ОБЯЗАТЕЛЬНО необходимо вести так называемые эталонные справочники (справочники, коды и названия в которых, едины для всех организаций входящих в корпоративную организацию), кроме того также идентичны должны быть настройки параметров системы. Это необходимо для правильного построения базы и корректных данных в базе.

Для переноса настроек, созданных на верхнем уровне (в центральном офисе корпорации) предусмотрен режим импорта/экспорт настроек подсистемы «**Управления персоналом».**  Импорт/экспорт настроек подсистемы «**Управления персоналом»** сделан в DBF и ODBC

формате. Экспорт проводится из модуля **Отчеты** подсистемы **Учет персонала** отчетом 154 «Экспорт настроек и справочников в Эталон» (отдельно для DBF и ODBC формата) в каталог C:\TEMP. Для экспорта в ODBC пользователь указывает логин и пароль (или на закладке **Учетная запись** шаблона импорта вносит эти данные с отметкой сохранения). Для ODBC формата создается схема хранения данных.

Импорт проводится в модуле **Универсальный импорт/Справочники/Настройка «Управления персоналом»**.

На данное время файл содержит следующие данные:

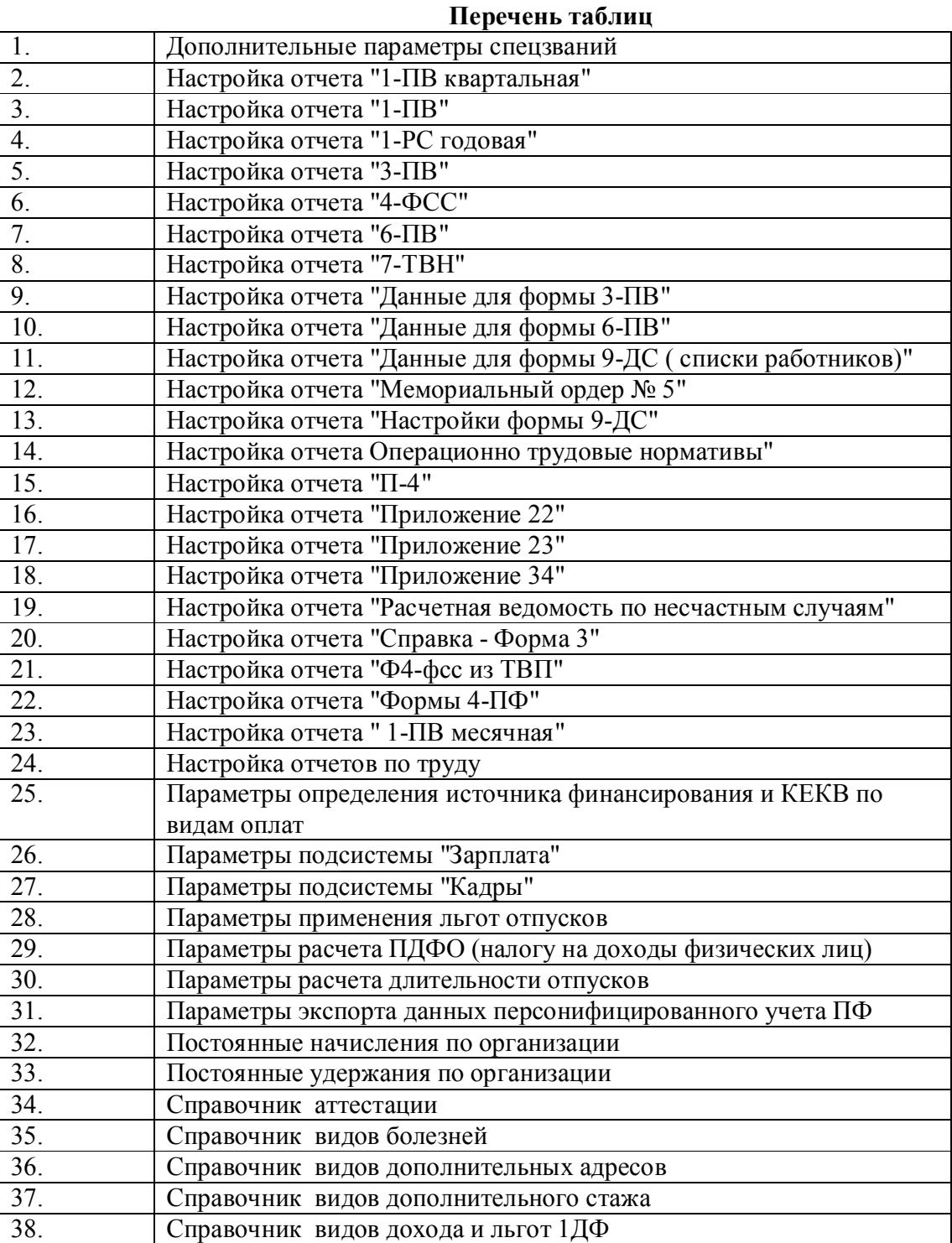

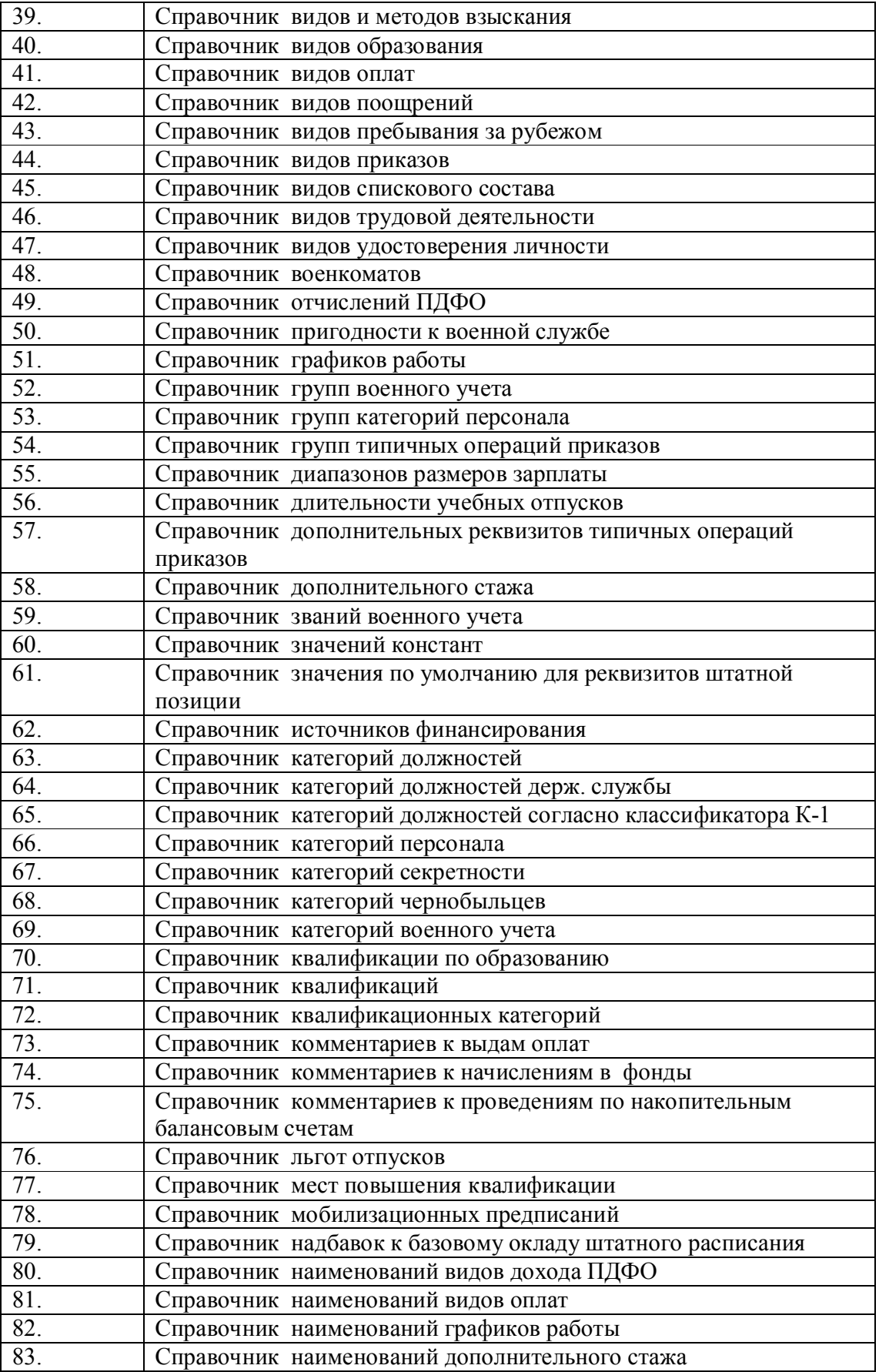

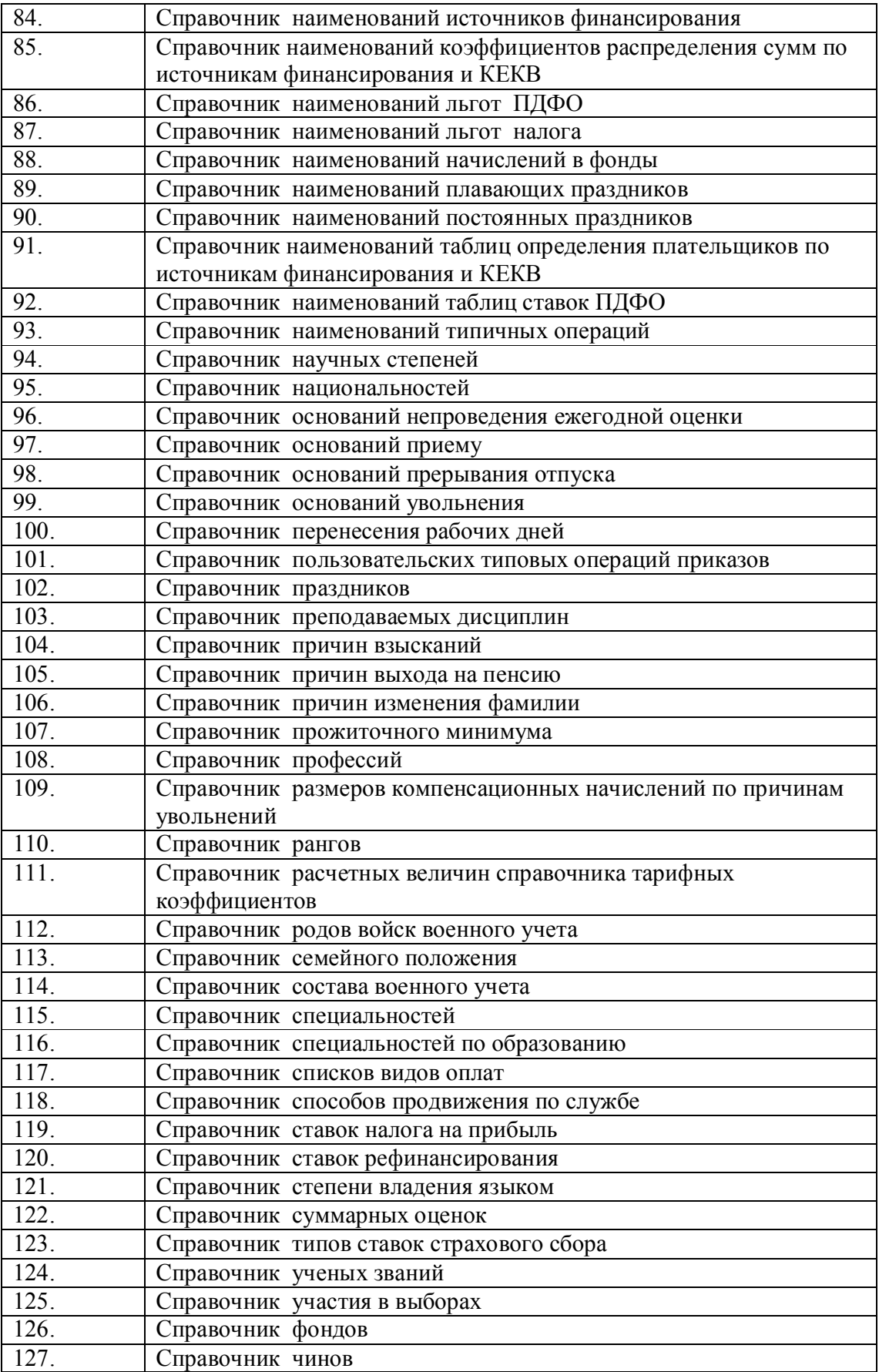

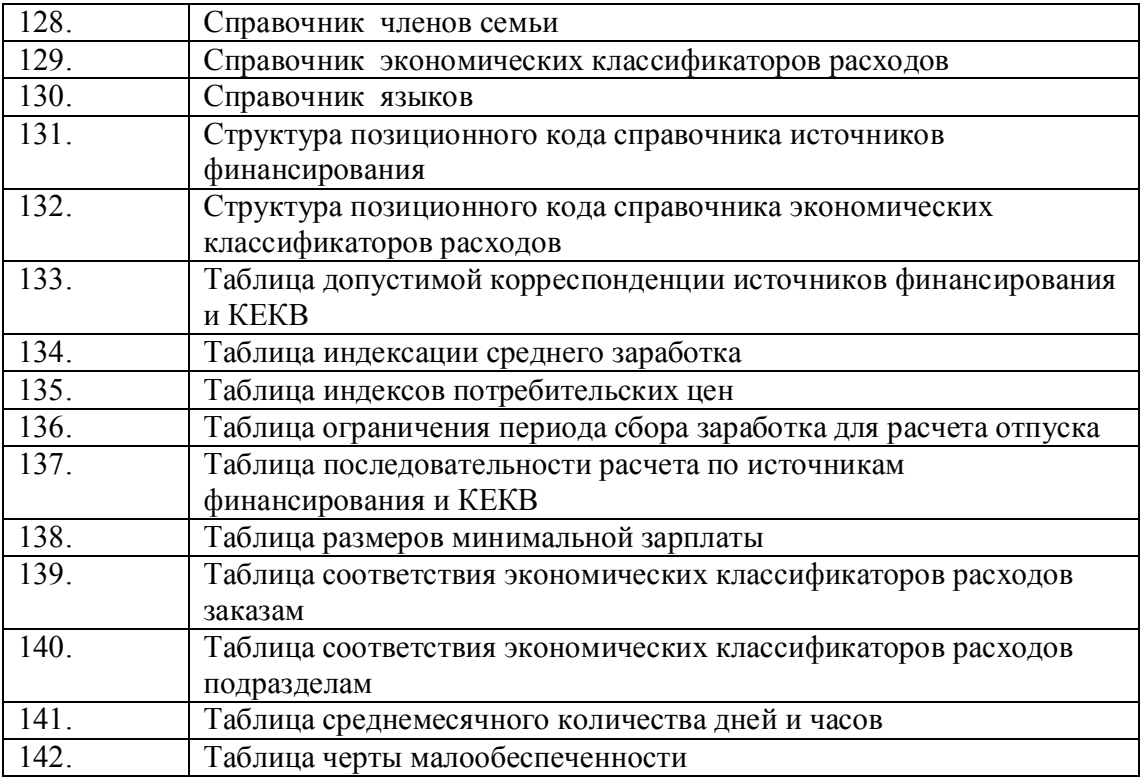

Для автоматизации процессов импорта/экспорта данных в/из базу/-ы используется **Планировщик**.

# *3. Экспорт (создание файлов для передачи в консолидированную базу данных)*

Периодичность формирования данных для внесения в консолидированную базу задается соответствующим решением организации. Экспорт выполняется каждой подотчетной организацией и центральным офисом.

Создать рабочий каталог C:\TEMP.

Запустить ИС-ПРО 7.

В подсистеме **Общие справочники** в модуле **Карточка предприятия** на закладке **Параметры** в поле **Структурная единица** должна быть выбрана соответствующая структурная единица. При ее отсутствии, выбирается одноразово соответствующая структурная единица. Также проверьте в справочнике подразделений наличие заполненного поля **Функции организационных единиц** для подразделений.

Выбрать в главном меню подсистему **Сервис** модуль **Экспорт**.

Выбрать раздел **Управления персоналом/Экспорт в консолидированную базу данных** и нажать клавишу **Enter**.

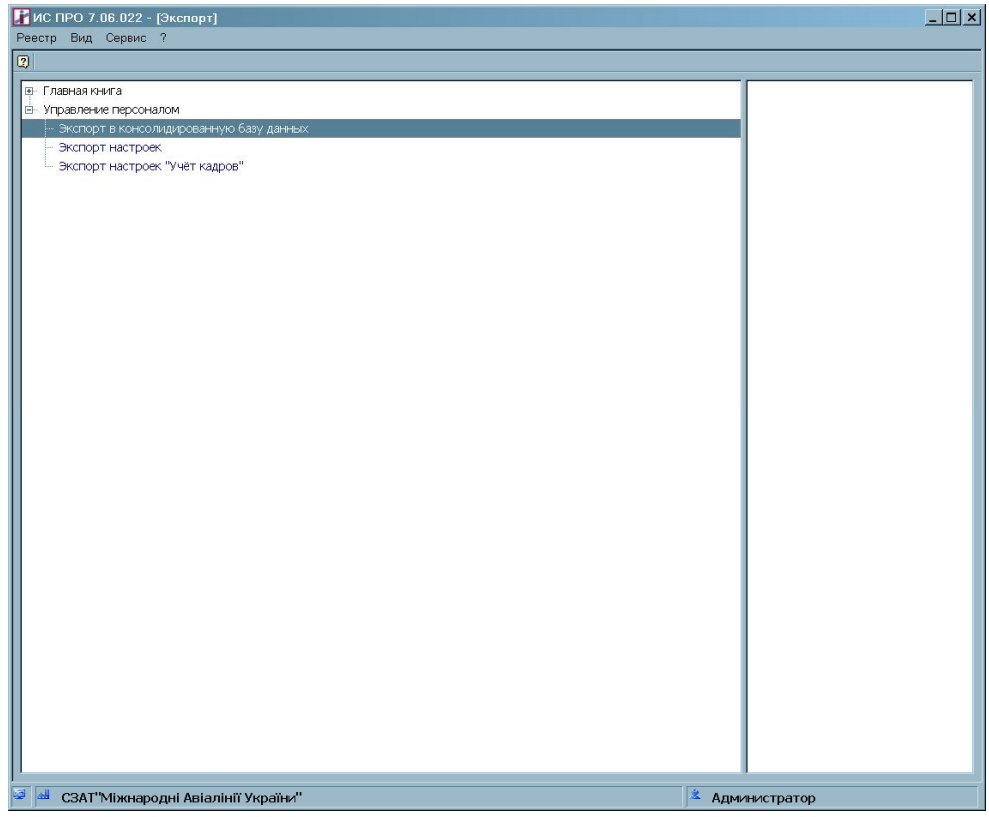

**Рис. 2 Экспорт в консолидированную базу данных**

При открытии окна параметров выбратьнеобходимые параметры для выгрузки:

- i. Закладка **Параметры**
	- 1. Структурная единица отображается код и наименование структурной единицы данной базы
	- 2. Выбирается режим экспорта:
		- a. Экспортировать все записи при экспорте выгружаются все данные по отмеченным разделам (личные карточки, справочник подразделений) выполняется один раз при созданные консолидированной базы или при необходимости.
		- b. Экспортировать только измененные записи задается в планировщике для постоянной выгрузки данных.
	- 3. Разделы данных:
		- a. Справочник подразделений при экспорте будет выгружаться справочник подразделений

b. Личные карточки – при экспорте будут выгружаться данные личных карточек 4. Каталог – путь к каталогу, куда выгружаются данные для консолидированной базы. Например, указать каталог C:\TEMP\ для экспорта файлов.

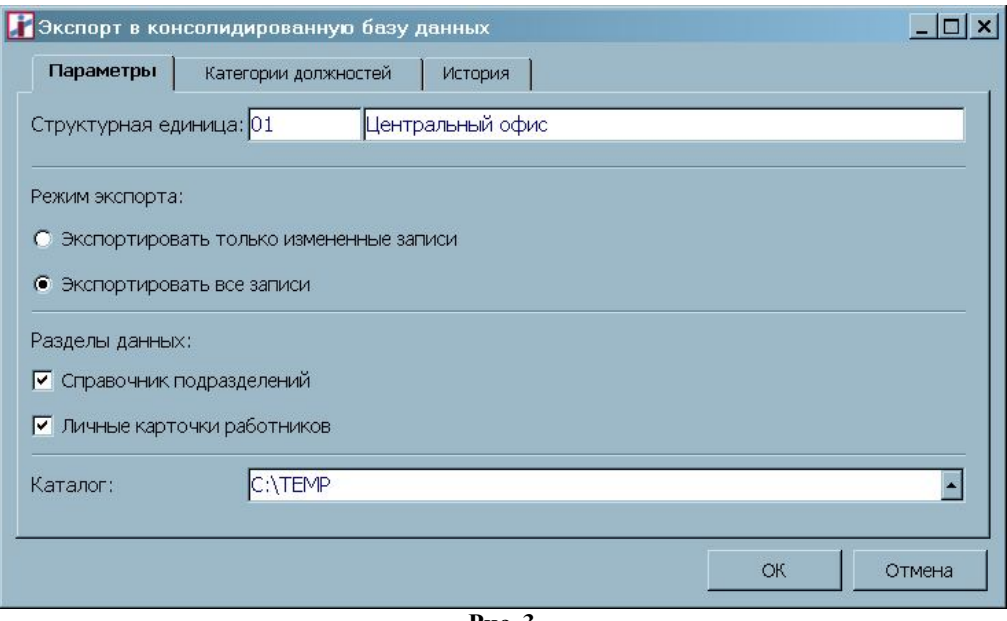

**Рис. 3**

Закладка **Категории должностей.** С помощью мыши или клавиши **Пробел** отметить необходимые категории должностей. При необходимости выгрузки отдельных категорий отметки проставляются только на отдельные категории должностей.

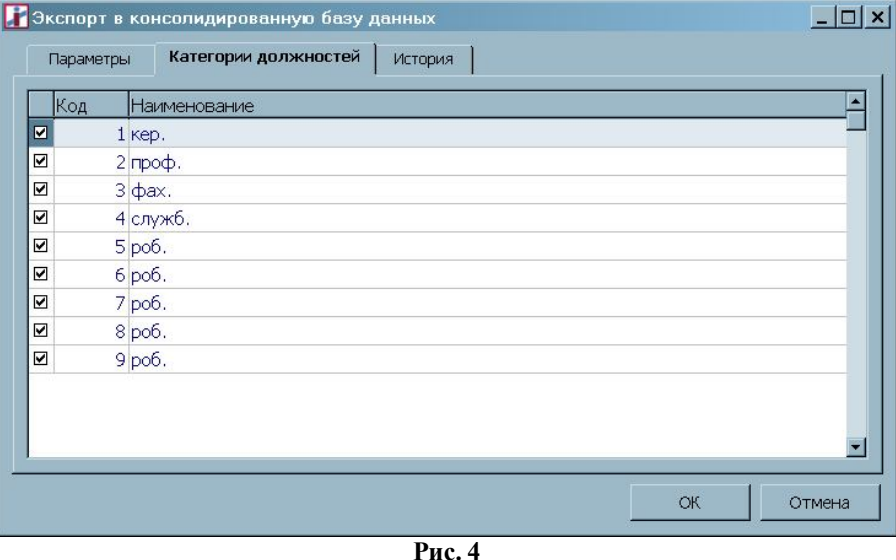

Закладка **История** - отображает историю данных, которые выгружаются, по периодам. Дата выгрузки данных, пользователь, который выполнял экспорт, каталог, куда были выгружены данные для консолидированный БД.

На этой закладке можно проверить проводился уже экспорт на отмеченную дату или нет.

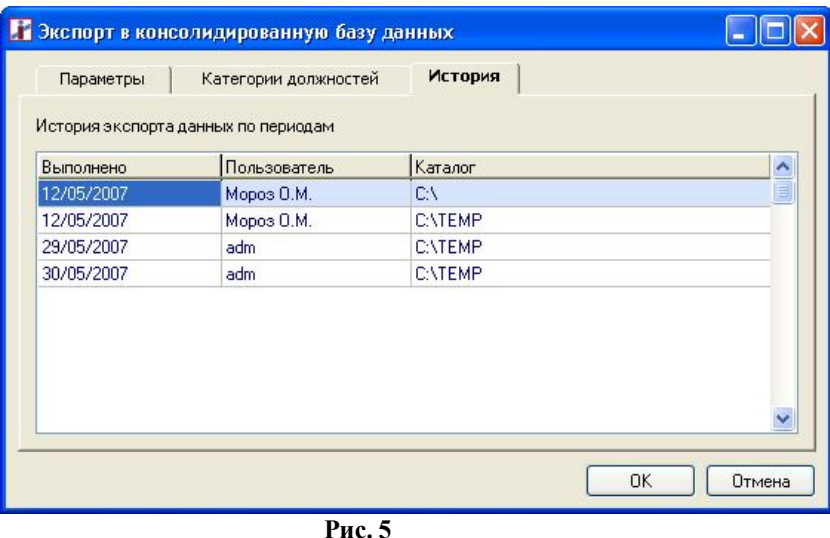

Нажать кнопку **ОК**.

По окончанию экспорта появится информационное окно, где будет отмечено наименование файла, который был сформирован для консолидированной БД с указанием полного адреса его место нахождения. Имя файла задается автоматически – первые четыре символа код структурной единицы, после знака «\_»дата выгрузки.

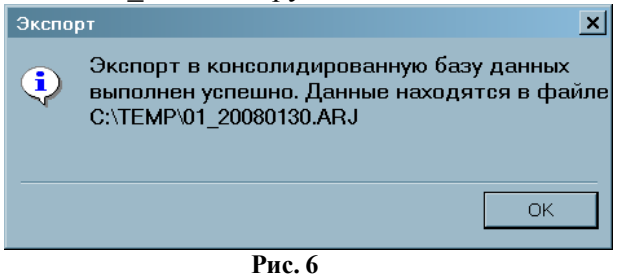

Последующие процедуры экспорта проводятся только для измененных записей (в ручном режиме или с помощью планировщика).

В ручном режиме экспорт проводится, как описано выше.

С помощью **Планировщика** экспорт проводится следующим образом.

#### Задать вызов модуля **Экспорт** подсистемы **Учет персонала**

По кнопке **Настройка** задать параметры экспорта (выбрать пункт **Экспорт в консолидированную базу данных** и задать параметры).

на закладке **Параметры** отметить параметр:

- Экспортировать измененные записи
- Справочник подразделений
- Личные карточки
- Задать путь каталогу для записи экспортных файлов

Задать событие (вход в систему или время выполнения) и периодичность срабатывания задания. После настройки задания в отмеченный срок будут созданы экспортные файлы.

Экспортные файлы для импорта в консолидированную базу данных передаются в центральный офис.

# *4. Организация консолидированной базы данных (выполняется одноразово в центральном офисе).*

Консолидирована база данных являет собой отображение данных в виде дерева с иерархическим построением импортированных структурных единиц. Отображение структуры проводится в справочнике **Структурные подразделения**. Вид консолидированной базы подобен тому, как выглядят структурные единицы в справочнике «**Структурные единицы**».

#### **Первичное создание и настройка.**

Запустить **ИС-ПРО 7** на рабочем месте сотрудника в центральном офисе, которыйзанимается консолидацией данных подотчетных органов.

В системе, где будет вестись консолидированная база создать предприятие.

Для создания в новой базе настроек идентичных базе центрального офиса необходимо в центральном офисе сформировать файл настроек (модуль **Экспорт** пункт **Управление персоналом/Экспорт настроек** (E\_NUP). Его затем импортировать во вновь созданную консолидированную базу, используя модуль **Импорт/Универсальный импорт/Справочники/Настройка Управления персоналом.**

В подсистеме **Общие справочники** в модуле **Карточка предприятия** на закладке **Параметры** в поле **Структурная единица** выбрать структурную единицу **центрального офиса.** Сохранить изменения клавишей **F2** и выйти в главное меню клавишей **Esc**.

Из главного меню войти в подсистему **Общие справочники** модуль **Структурные подразделения**.

Выбрать пункт меню **Реестр \ Определение структуры кода**.

Обязательно ввести структуру кода из восьми пар символов Х, разделенных пробелом:

 **ХХ ХХ ХХ ХХ ХХ ХХ ХХ ХХ** и нажать кнопку «**ОК».**

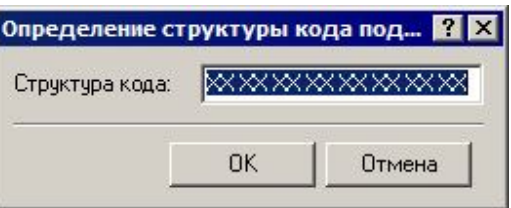

**Рис. 7 Определение структуры кода подразделов**

*К сведению:* 

*При создании консолидированной базы данных формируется корпоративный справочник подразделений с учетом местонахождения подразделений в структурных единицах (в дальнейшем СЕ). При этом во время первого импорта подразделений для справочника структурных единиц формируется позиционный код по два символа на каждом уровне. Таким образом, структура кода подразделения должна иметь следующий вид:*

*" ХХ ХХ ХХ ХХ ХХ ХХ ХХ ХХ" – где первые четыре знака Х- код структурной единицы, следующие Х – кодов подразделений соответствующих уровней.*

*При импорте подразделений по полю «Код структурной единицы» справочника СЕ определяется, к какой СЕ принадлежит организация, которая импортируется. По коду СЕ определяется соответствующее подразделение, которому в процессе импорта дописываются подразделения, которые импортируются. В результате формируется полная структура.*

Выйти в главное меню клавишей **Esc**.

Войти в подсистему **Учет Кадров/ Параметры** модуль **Настройка.**

Выбрать закладку **Нумерация** пункт **Приказы** и установить параметры согласно рисунку:

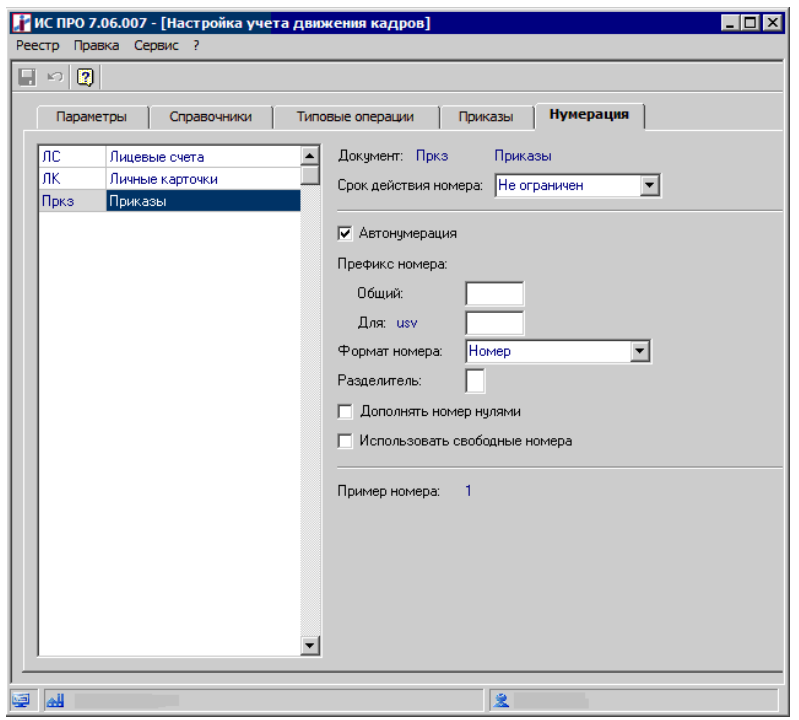

**Рис. 8 Параметры автонумерации приказов для консолидированной БД**

Выйти из модуля **Настройки** в главное меню, нажав клавишу **Esc**.

#### *5. Импорт (создание и обновление консолидированной базы)*

#### **Процедура выполняется в центральном офисе на необходимую дату.**

Запустить систему **ИС-ПРО 7.**

Запустить модуль **Импорт** подсистемы **Сервис.**

В списке выбрать пункт **Управления персоналом / Импорт в консолидированную базу данных** и нажать клавишу **Enter**.

При открытии окна указать каталог, в котором находятся файлы для импорта для консолидированной БД, отметить необходимые для импорта базы подотчетных организаций (комбинация клавиш **Alt +**). Нажать кнопку **ОК**.

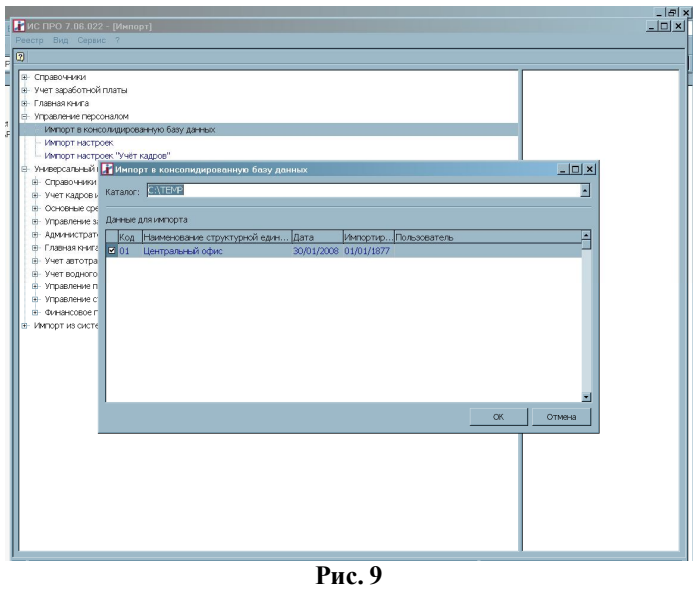

В процессе импорта формируется два протоколы по разделам данных для экспорта в консолидированную БД: первый о проведенном импорте структурных подразделений, второй – о импорте данных личныхкарточек

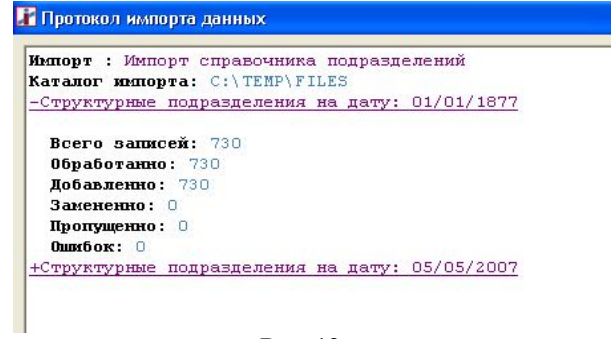

**Рис. 12**

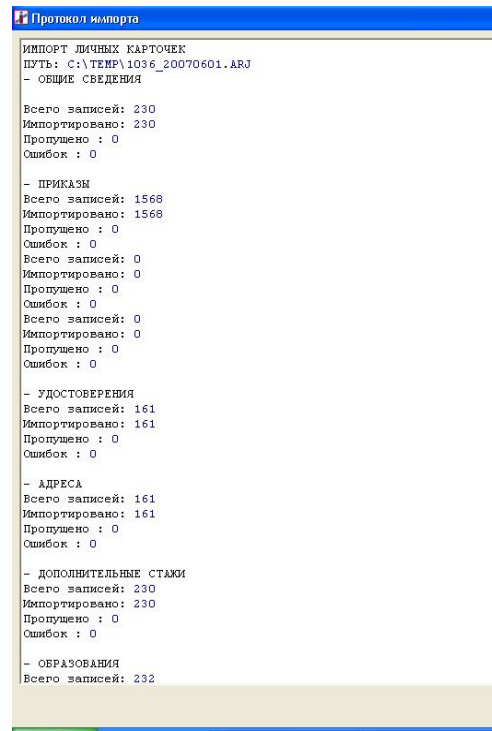

**Рис. 13**

Если импорт прошел успешно, в нем отсутствуют сообщения об ошибках. Протокол отображается в виде иерархического списка. Чтобы раскрыть детальные сроки протокола, нужно дважды нажать мышкой на заглавии протокола (выделено курсивом).

Если в протоколе присутствующая ошибка **Не найдено подразделение,** значит в базе, откуда был проведен экспорт, перечень подразделений, не отвечает эталонному и содержит подразделения, которых нет в консолидированной базе.

Если в протоколе присутствующая ошибка **Нет кода должности** значит в базе, откуда был проведен экспорт, перечень должностей, не отвечает эталонному и содержит должности, которых нет в консолидированной базе. Необходимо внести изменения в справочник должностей на всех уровнях.

Обновление консолидированной базы проводится импортом измененных данных на новую дату. Импорт проводится с помощью **Планировщика**.

#### *6. Процедура создания консолидированного Штатного расписания.*

Процедура выполняется в центральном офисе.

Создание консолидированного штатного расписания выполняется после импорта всех баз, организаций входящих в корпоративную структуру с данными справочников **Подразделения** и **Личных карточек работников**

Запустить систему **ИС-ПРО 7.**

В главном меню выбрать **Управление персоналом/Учет кадров/Планирование/ Штатное расписание**.

В модуле **Штатное расписание** выполнить пункт меню **Реестр/Создать** и выбрать режим «**На основе текущего состояния личных карточек**.

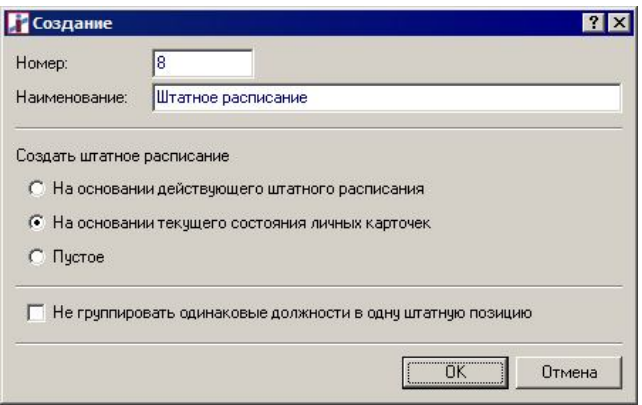

**Рис. 14. Создание штатного расписания** 

Для введения в действие **Штатного расписания** выполнить пункт меню **Реестр/провести.**

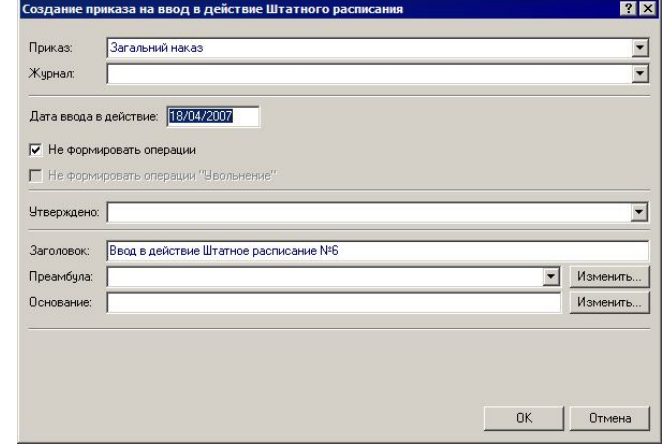

**Рис. 15. в действие штатного расписания**

Включить режим «**Не формировать операции»** и нажать кнопку «**ОК».** Выйти в главное меню, нажав клавишу **Esc**.

# *7. Процедура запуска Экспорта в консолидированную базу данных с помощью Планировщика.*

Проведение **Экспорта/Импорта в консолидированную базу данных** можно осуществлять в автоматическом режиме с помощью **Планировщика**. Планировщик вызывается из любого модуля системы. Для каждого процесса (импорта или экспорта) создается отдельное задание для проведения со временем запуска один раз на день (можно задать и несколько раз в день).

В поле **Действие** выбрать – **запустить модуль**. Выбрать модуль **Учет движения кадров/Экспорт в консолидированную базу данных**. Выбрать базу для обновления – текущее предприятие (для проверки работы можно выбрать тестовое предприятие). Задать регулярность осуществления события, например, каждый день. Задать **Дату начала работы**, дату конца можно не указывать. Задать, как выполняется событие **в течение дня** – например, выполняется один раз. Задать **время** выполнения события.

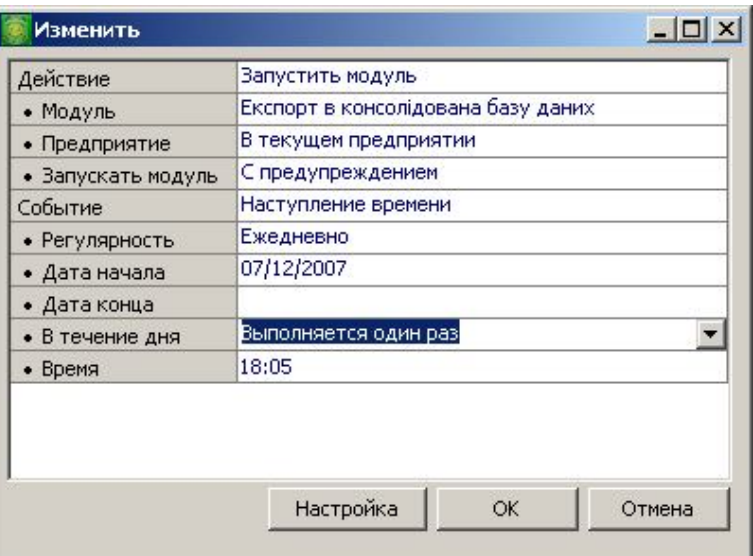

**Рис. 176. Настройка планировщика для проведения экспорта**

По кнопке **Настройка** определяются необходимые параметры для экспорта: см. п. 3.6-3.9. После отметки всех необходимых параметров нажимаем кнопку **ОК.** 

Таким же образом проводится настройка **Планировщика** на выполнение операции **Импорт**